# Geomatikk

# **Hantera projekteringsärenden i Geomatikks kundportal**

abodyágor

Användarguide

## **Innehåll**

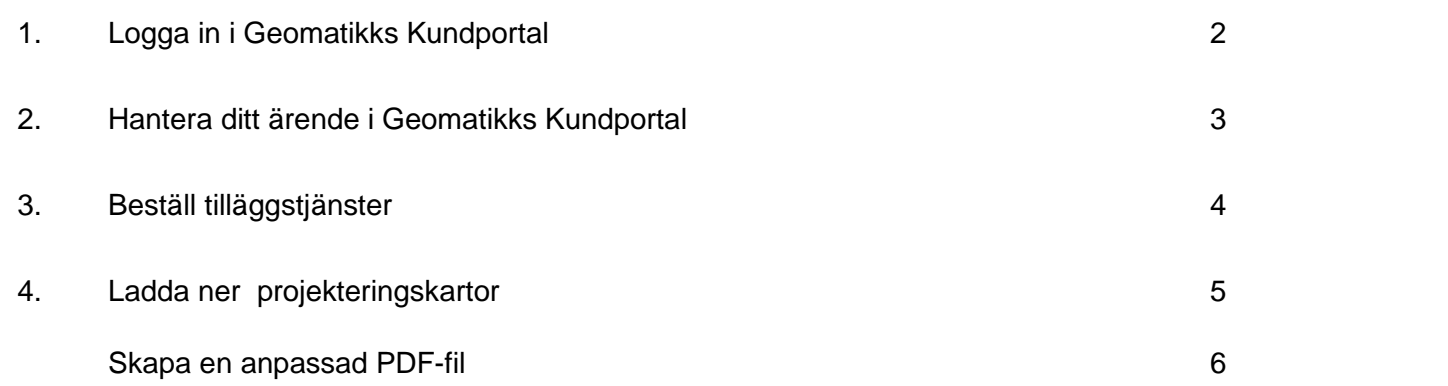

Publiceringsdatum: 2023-04-13

Version nr: 1.0

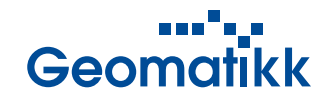

## <span id="page-2-0"></span>**1. Logga in i Geomatikks Kundportal**

När du registrerar ett projekteringsärende på ledningskollen.se, genomför vi en analys av ditt ärende för att undersöka vilka av våra kunder som har infrastruktur i området du har angivit för ditt projekteringsärende. Efter att denna analys är genomförd, kommer vi att skicka e-post till dig som innehåller ditt ärendenummer, användarnamn och en länk till det specifika ärendet i Geomatikks kundportal.

Genom att logga in i Geomatikks kundportal med det tillhandahållna användarnamnet kan du enkelt följa ditt ärende och beställa tilläggstjänster såsom expressleverans och vektorfiler.

#### **Är det första gången du hanterat ett ärende i Geomatikks Kundportal? Eller har du glömt ditt lösenord?**

Om det är ditt första ärende i Geomatiks kundportal eller om du har glömt ditt lösenord så behöver du skapa ett lösenord till ditt användarnamn.

- Välj "*Glömt lösenord, Klicka här*" i inloggningsrutan till Kundportalen.
- Skriv in ditt användarnamn som står i mejlet du fått och klicka *"Skicka"*
- Öppna mejlet och klicka på länken för att skapa ett nytt lösenord. När du skapat det nya lösenordet så kan du logga in till ditt ärende.

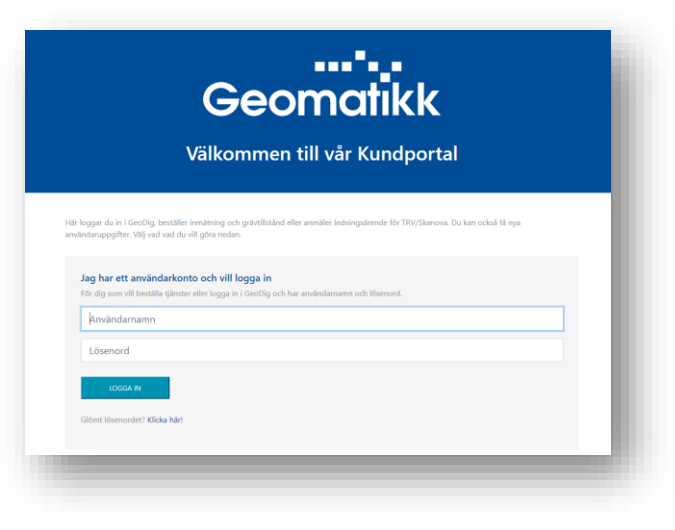

Version nr: 1.0

## Geomatikk

## <span id="page-3-0"></span>**2. Hantera ditt ärende i Geomatikks Kundportal**

När du loggat in i Geomatikks Kundportal kommer du in på ärendet direkt. I ärendet finner du karta med tillhörande information

- Högst upp visas ärendenumret i Ledningskollen, ärendenumret i Geomatikks kundportal samt ditt namn på projektering ärende
- Kartan visar det område du begärt projekteringsärende för. När projekteringsunderlagen sedan levereras så kommer kartan även att innehålla infrastrukturen inom arbetsområdet och du har möjlighet att tända och släcka information och skapa en anpassad PDF-karta.

Ärendet innehåller även Information från de nätägare som finns i kommunen och om de har infrastruktur som berörs av området.

- Listan visar de nätägare som har angivit att de har infrastruktur i regionen och ni kan se om de har infrastruktur som berörs av arbetsområdet.
- Initialt så står det ingenting på leverans av PD eller Vektordata, men om ni lägger en tilläggsbeställning så kommer denna lista att fyllas på.

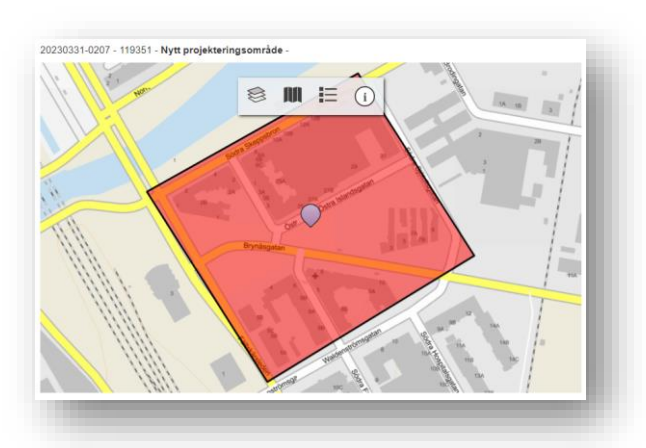

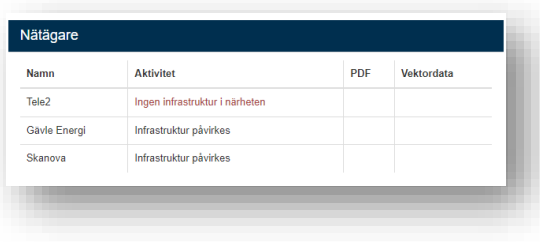

Version nr: 1.0

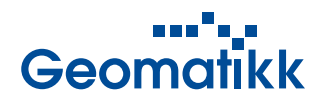

## <span id="page-4-0"></span>**3. Beställ tilläggstjänster**

Genom att beställa tilläggstjänster kan du få leverans av vektorformat och få snabbare leverans. Om du inte beställer några tilläggstjänster så kommer ärendet hanteras av Geomatikk och du får leverans av PDF-kartor 10 dagar efter det att du registrerat ditt ärende i ledningskollen.se.

För att beställa tilläggstjänster gör du följande:

- Tryck på knappen "*Beställ tilläggstjänster"*
- Välj vilka nätägare du vill beställa tilläggstjänster för
- Välj vilket format och koordinatsystem
- Om du vill ha snabbare leverans, väljer Expresshantering då levereras samtliga beställda filer nästkommande vardag.

När du gjort alla dina val kan du se priset exklusive moms. För privatpersoner tillkommer 25 % i moms.

- Tryck *"Nästa"* och bekräfta dina val och lägg till fakturaadress genom att välja den fakturadress du önskar i listan över de faktureringsadresser som finns registrerade för er organisation.
- Om du vill lägga till en ny fakturaadress tryck på knappen *"Fakturadresser"*

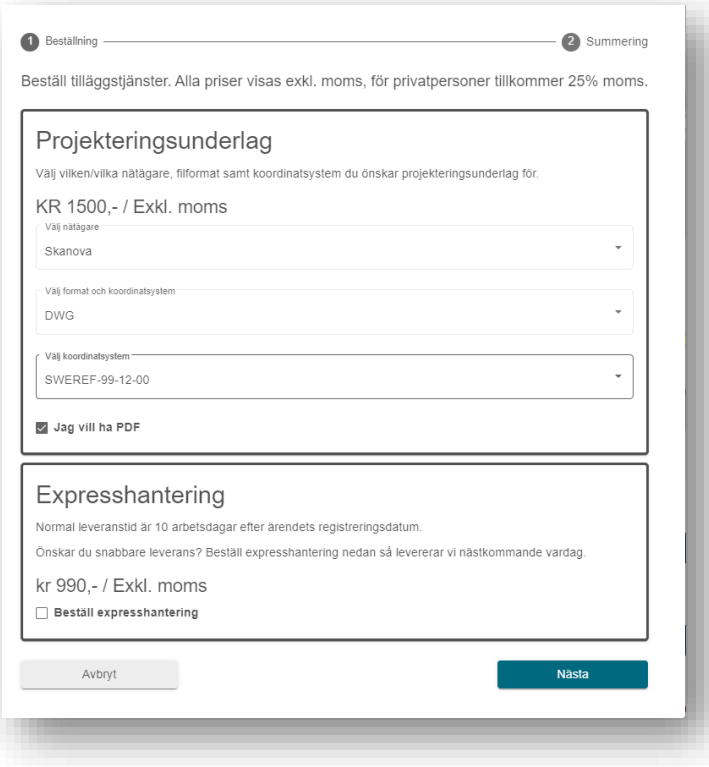

Version nr: 1.0

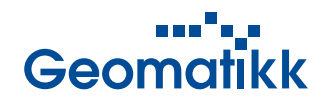

## <span id="page-5-0"></span>**4. Ladda ner projekteringskartor**

När ditt ärende är hanterat och leveransfilerna är klara får du ett mejl av oss med information om att leveransfiler nu finns tillgängliga för nedladdning. Logga in på ärendet för att hämta dina kartor.

Kartorna finns för nedladdning under sektionen "Karta och dokument". Ladda ner filerna genom att klicka på den fil du önskar ladda ner alternativt att du laddar ner alla PDF:er eller alla vektordata längst ner i listan.

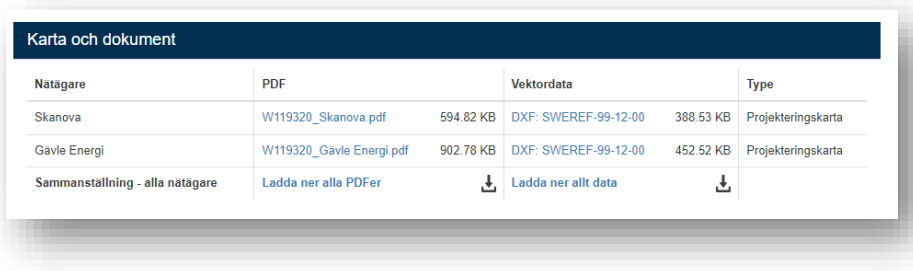

Publiceringsdatum: 2023-04-13

Version nr: 1.0

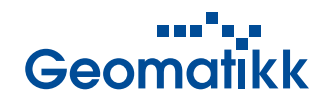

## <span id="page-6-0"></span>**5. Skapa en anpassad PDF-fil**

När ditt ärende är hanterat och leveransfilerna är klara har även den interaktiva kartan i ärendet uppdaterats så att den innehåller nätägarnas infrastruktur inom arbetsområdet.

> För att anpassa PDF-filen, kan du skapa en anpassad PDF-karta där du själv väljer vilken infrastruktur som ska visas och även skriver in en anpassad titel, text och beskrivning i kartan.

> För att göra detta, trycker du på knappen *"Skriv ut"* och väljer den önskade skalan för kartan. Därefter visas en rektangel på kartan som du kan flytta till det önskade området för att skapa kartan.

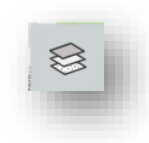

För att styra vilka lager som visas i kartan, kan du enkelt tända och släcka lager genom att trycka på knappen för lager och välja vilka lager som ska visas i kartan.

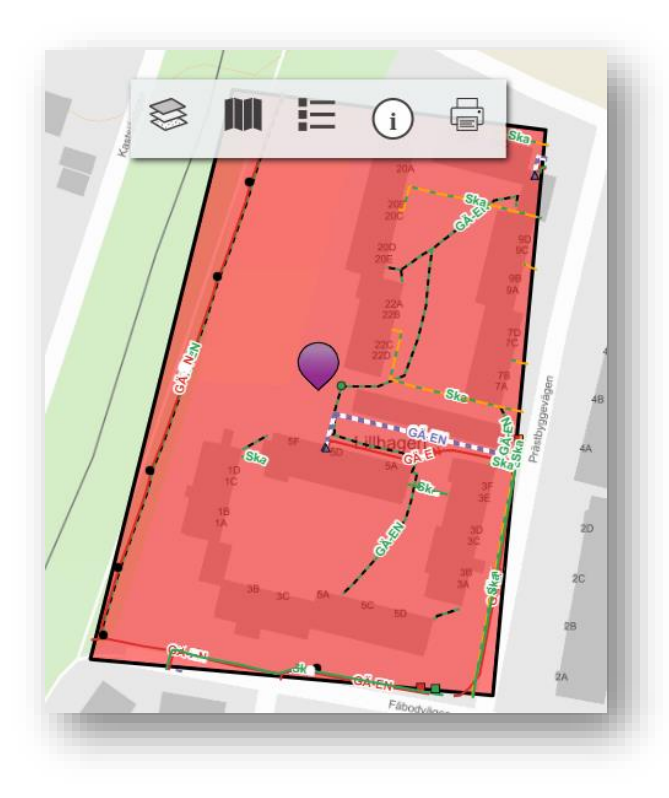